## **Encrypted emails – How to open your message**

1. Once you have received the email, **Select Open secure email**

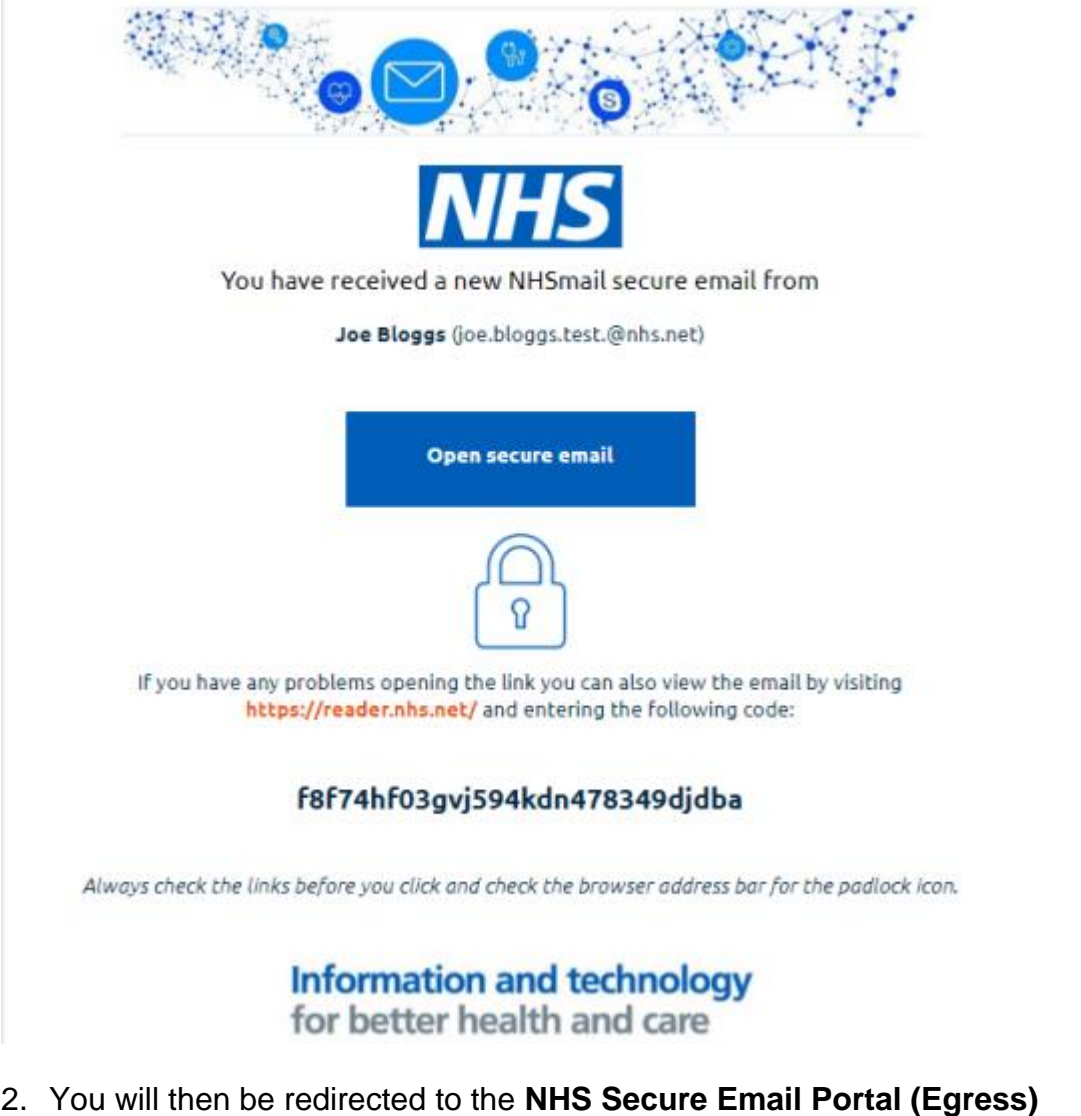

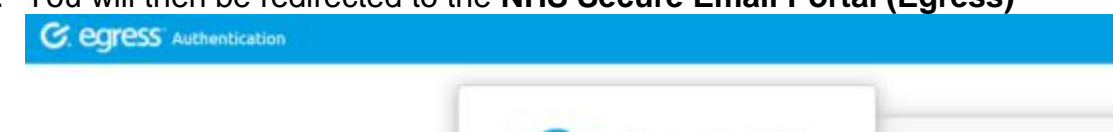

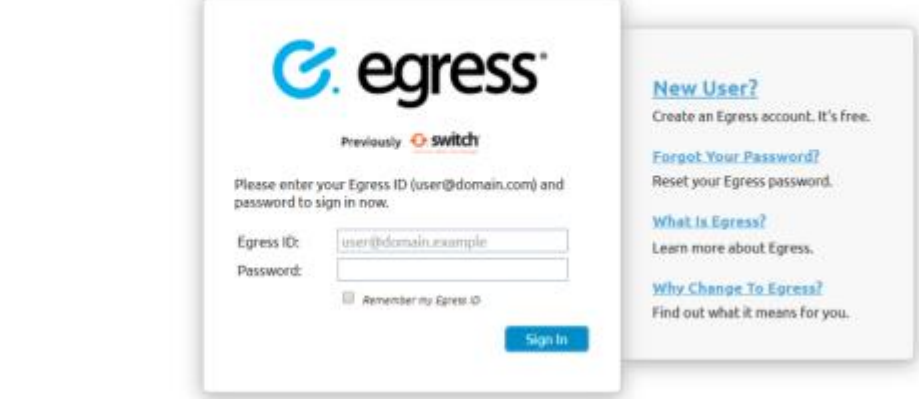

**3.** If you have an Egress account, **sign in using your Email and Password** You will now be able to view your email

## **Encrypted emails – How to open your message**

- 4. If you do not have an account, **Select New User**
- 5. Complete the registration form, **Select Create Account**
- 6. You will now be able to sign in
- 7. The system will display the encrypted message sent to you from NHSMail, in the same way you would see an email in your own email inbox.
- 8. To download any attachments, simply click on them as they appear in the email.
- 9. You are also able to reply to the message.

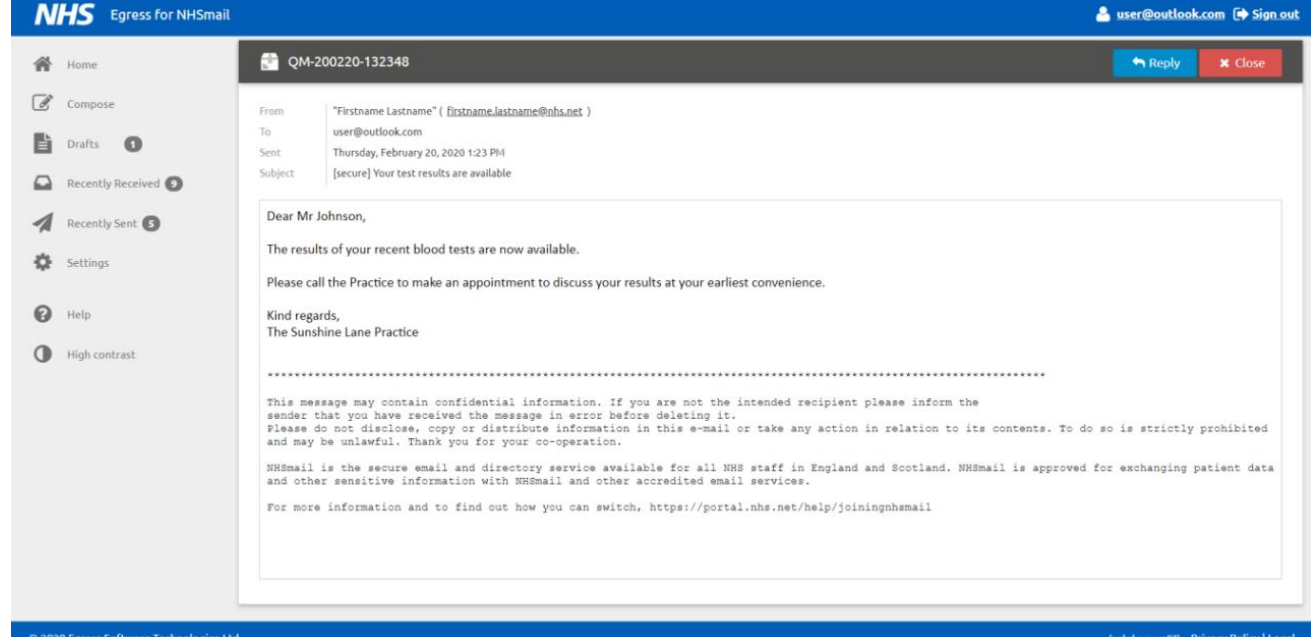

You will be able to:

- read the From, To, Sent and Subject information
- read the email message
- reply to the sender
- reply to all recipients
- download attachments

For further guidance on NHSMail, please visit the **Practice Website** 

If you have any issues opening your email, please contact the practice on 0161 426 0011.